## **Remote Learners Connecting to Verizon Hotspots**

1.) Plug the *hotspot* into the provided power adapter and a home electrical outlet (hotspot should turn *on* automatically upon doing this).

a.) If it did not turn *on* - Hold the **Power Button** for about 3 seconds and release it to turn on the Hotspot. 2.) Count for about 90 seconds for it to fully start (the hotspot may show *data usage* now to let you know it is running).

## 3a.) **Chromebook**:

- The Chromebook should *Automatically* connect to the **DCS HotSpot** Wifi, if not:
	- A. Open (click/tap) the Chrome OS **Menu** on the bottom right corner near the clock (highlighted in red).
	- B. Click/tap the **Wireless Network** drop down menu (highlighted in red).
	- C. Click/tap the **DCS HotSpot** Wifi name.

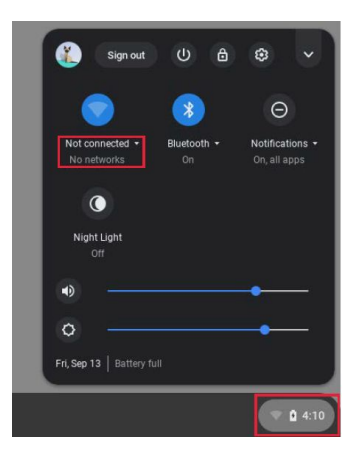

Connect

 $AB$ 

## 3b.) **iPad**:

- The iPad should *Automatically* connect to the **DCS HotSpot** Wifi, if not:
	- A. Click/tap the **Settings** app.
	- B. Click/tap **Wi-Fi** on the left-hand menu.
	- C. Click/tap the **DCS HotSpot** Wifi name.

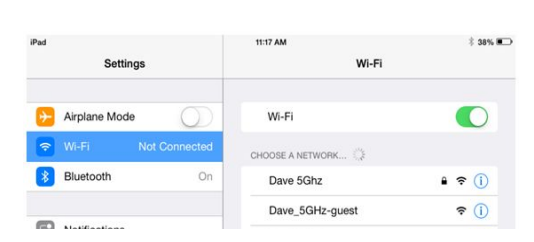

DCScontracto (t.

**DCSstaf** l te

**CE DCSgues** 

## 3c.) **Windows:**

- The laptop should **Automatically** connect to the **DCS HotSpot** Wifi, if not:
	- A. Click/tap the **Wifi icon** (either one highlighted in red below) located in the bottom right corner near the clock on the Windows Taskbar.

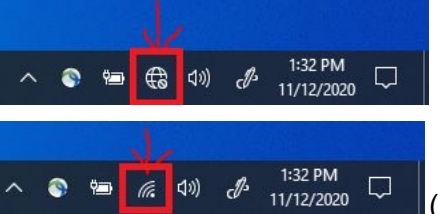

(Not Connected to any Wifi network.)

(Connected to a Wifi network.)

B. The available **Wireless Networks** menu will appear; click/tap the **DCS HotSpot** wifi network followed by the **Connect** button (highlighted in red).

**\*\*Devices should have the required passphrase already saved to them, selecting the correct wifi name is all that will be required\*\***

**For issues email: [help@dundeecs.org](mailto:heldesk@dundeecs.org) or call 607-243-5533 Ext. 7509**